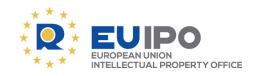

Dmitry Chuyko Avenida Salvador Dalí i Domenech, 141 1C 17600 Figueres ESPAÑA

Alicante, 07/02/2022

## Registration certificate (Article 51(2) EUTMR and Article 9 EUTMIR)

Registration No: 018580556

Your reference:

Trade Mark: BASTION SYSTEMS

Applicant: Dmitry Chuyko

Avenida Salvador Dalí i Domenech, 141 1C

17600 Figueres

**ESPAÑA** 

The registration of the abovementioned EUTM was published in European Union trade marks Bulletin No 2022/025 on 07/02/2022 (see Office website at http://euipo.europa.eu).

The registration certificate is now only stored as an online document and is available for you to download and print at any time. In accordance with Article 56(1) EUTMDR, transmission may be effected by providing electronic access to that document.

The certificate contains information from the European Union Trade Mark Register on the date of registration (see code 151 on the certificate). If a data modification request is filed on or after that date, a new certificate will not be issued. You will receive a separate notification of the change, after which you may request an extract from our database reflecting the administrative status of the mark.

For an explanation of the codes on the certificate please consult the Vademecum on the Office website at https://euipo.europa.eu/eSearch/#advanced/bulletins.

If for any reason you do not agree with the content of this certificate, please send the Office a letter stating your objections.

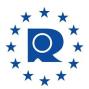

## **Customer Department**

## How to download the PDF registration certificate from eSearch plus

The certificate can be found online at https://euipo.europa.eu/eSearch/#basic. Enter the abovementioned EUTM registration number and click on 'Search'. Then click on the EUTM name (in blue) to open the page giving detailed information about the EUTM. Look for the section called 'Correspondence', further down the page, and in the 'Search' field type 'Certificate of Registration'. Then click on the icon in the 'Actions' column on the right-hand side to download the certificate.

A message will then appear, asking you to log in if you have not already done so. If you do not have an account, you will be asked to sign up in order to create one.